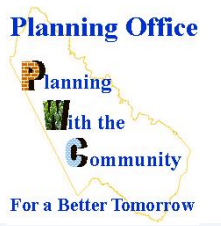

# **Finding Proffers**

**County Mapper XM**

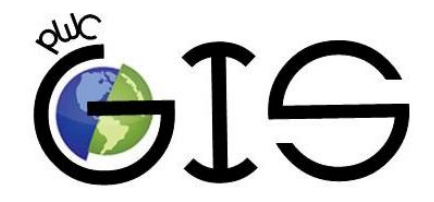

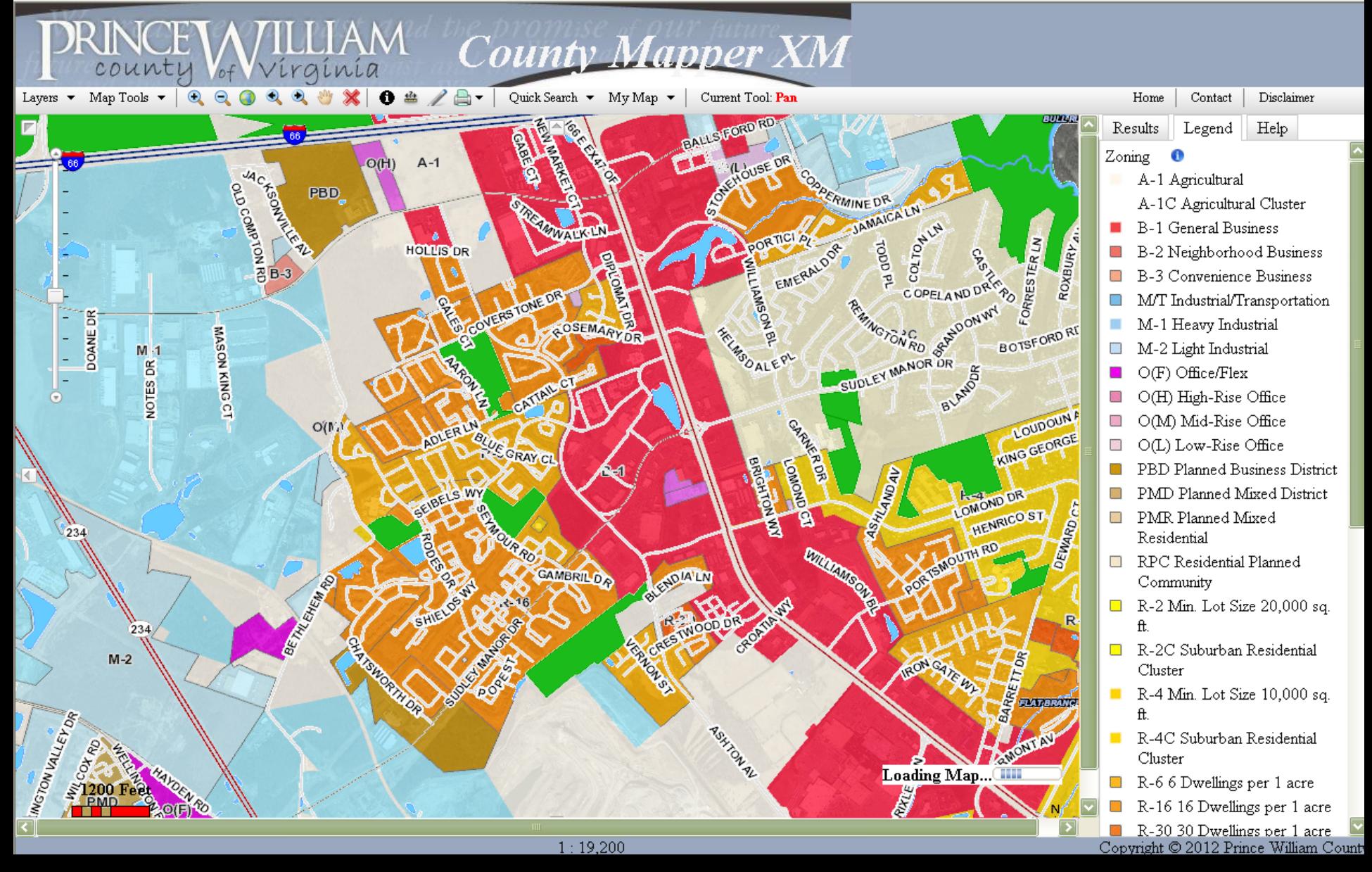

### **1. Open Your Web Browser**

• Type in the address below and select *"County Mapper XM"*  on the webpage. **[www.pwcgov.org/CountyMapper/](http://www.pwcgov.org/CountyMapper/)**

Guide.

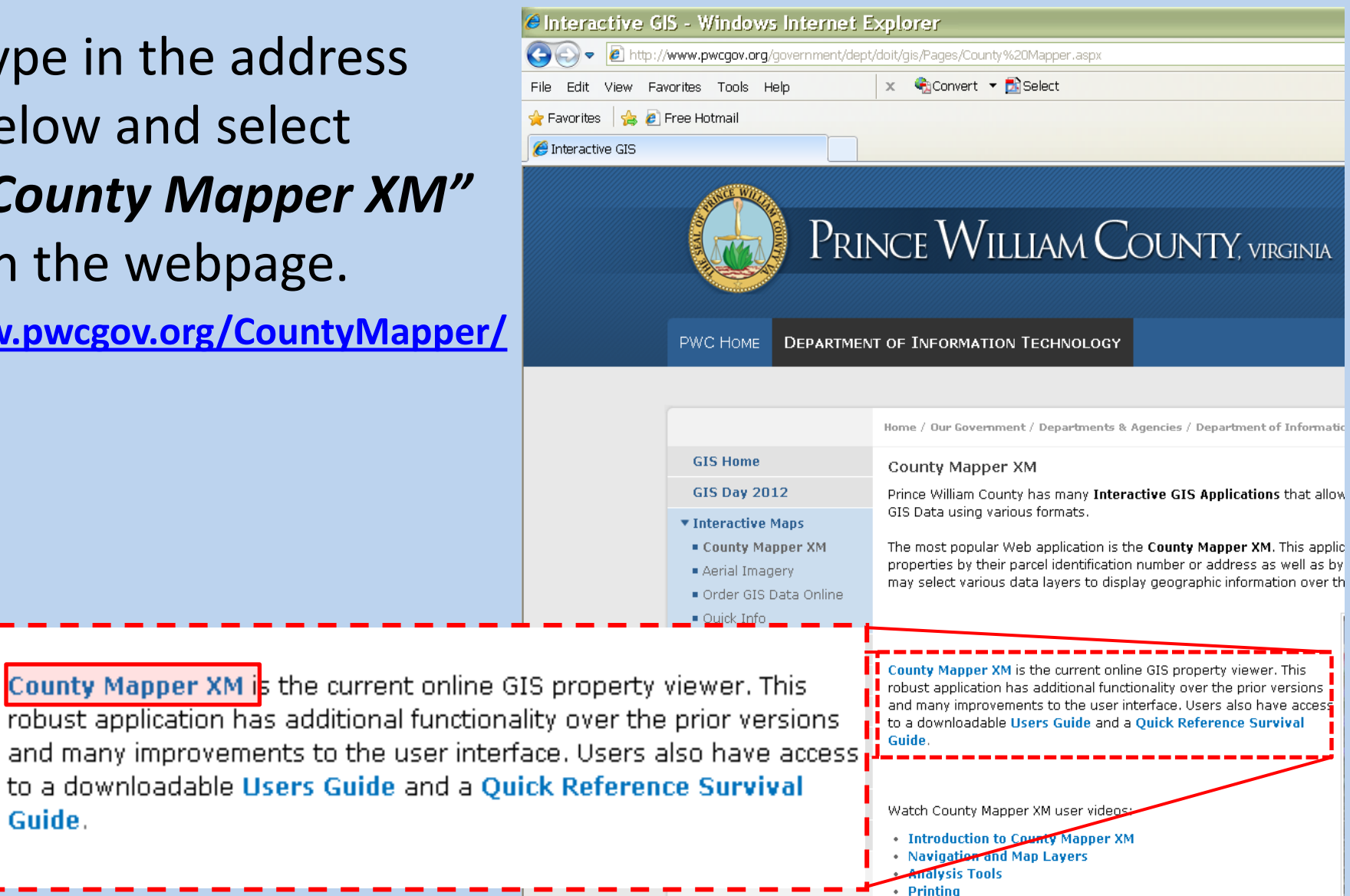

Visit our GIS Web Applications FAQ page to view common questions at

### **2. Map Disclaimer**

Read the map disclaimer and select *"Accept"* to continue and be on your way to using County Mapper.

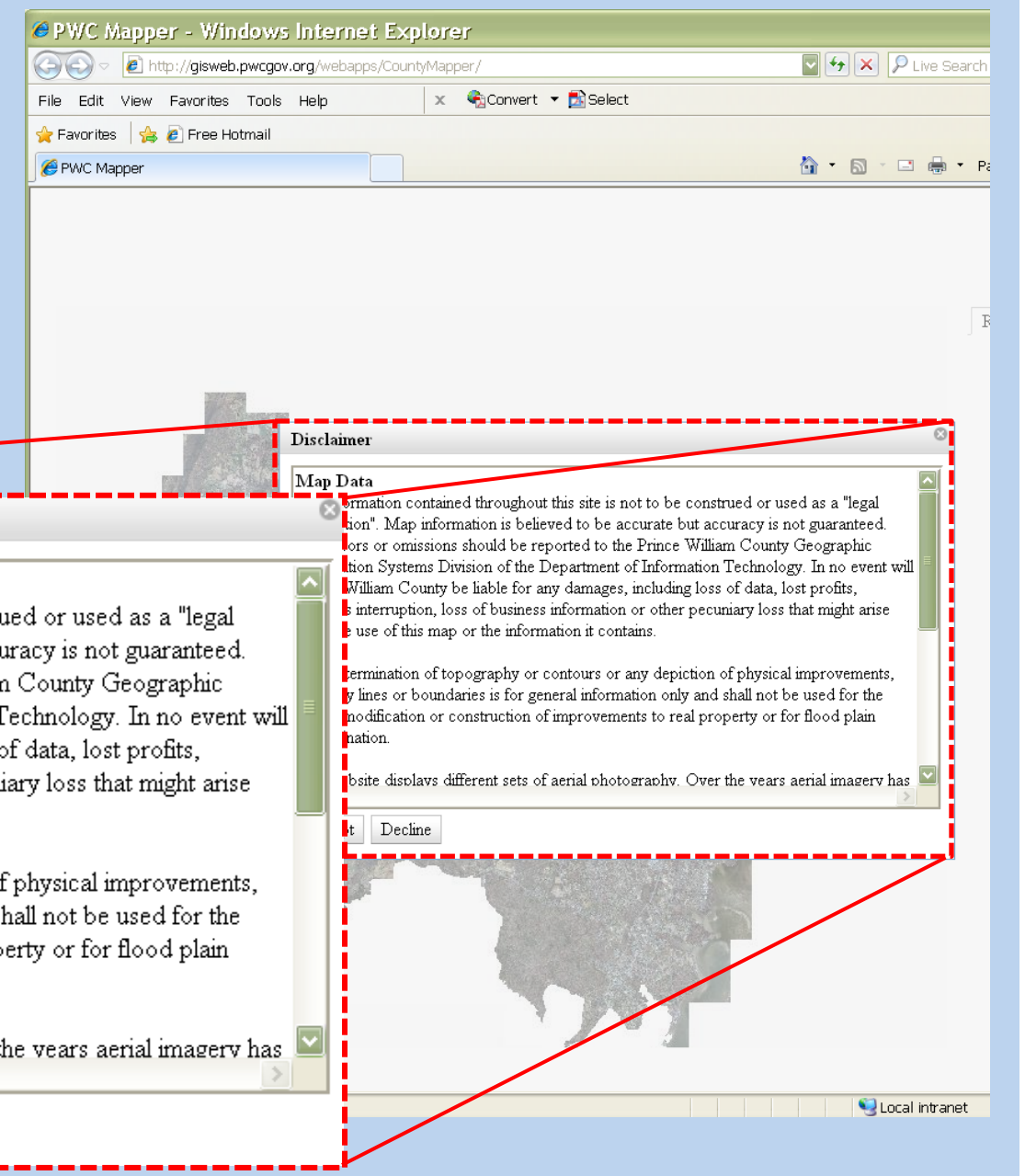

#### **Disclaimer**

#### Map Data

The information contained throughout this site is not to be construed or used as a "legal description". Map information is believed to be accurate but accuracy is not guaranteed. Any errors or omissions should be reported to the Prince William County Geographic Information Systems Division of the Department of Information Technology. In no event will Prince William County be liable for any damages, including loss of data, lost profits, business interruption, loss of business information or other pecuniary loss that might arise from the use of this map or the information it contains.

Any determination of topography or contours or any depiction of physical improvements, property lines or boundaries is for general information only and shall not be used for the design modification or construction of improvements to real property or for flood plain determination.

This website displays different sets of aerial photography. Over the years aerial imagery has

Decline

### **3. Site Location**

- Select the *"Quick Search"* tab in the **County Mapper Tool**
- Under the "Parcel" to enter in either the G or Address.

YД

Map Tools  $\blacktriangledown$ 

Layers  $\blacktriangledown$ 

 $\mathbb F$ 

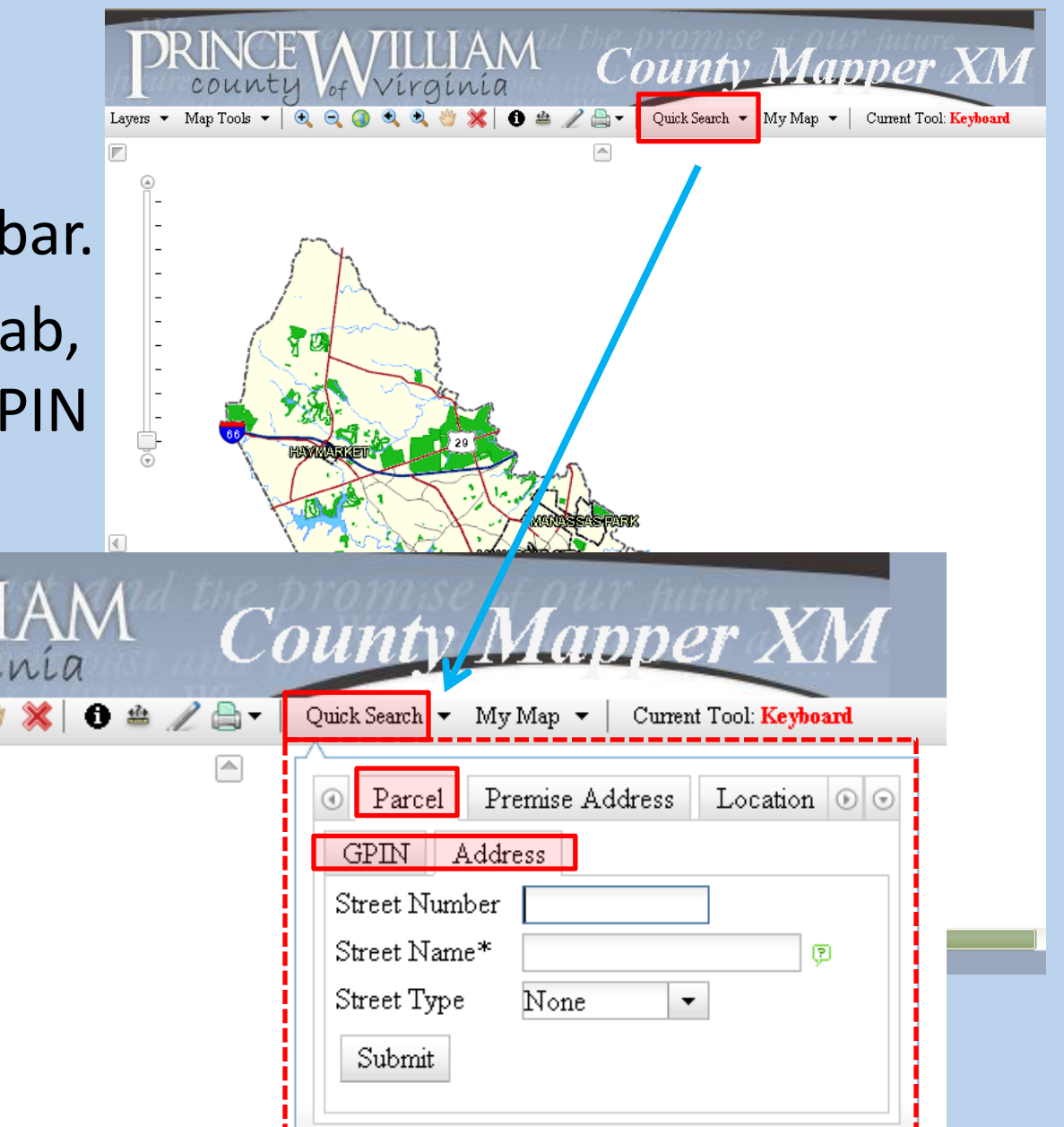

# **4. Turning On Layers**

- Select "Laye Toolbar ribb
- Under Layers tab called "L *Development*
- Check the box *"Zoning"*.

 $\Box$  Pe

 $\boxdot$  Zo

**Districts** 

Technology Overlay Distric Highway Corridor Overlay

count

 $\sqrt{\frac{1}{2}}$  Map Tools  $\sqrt{\frac{1}{2}}$ 

Layers  $\blacktriangledown$ 

Base Map

Land Records

Public Services

Service Areas

Environment.

Public Utilities

Land Development

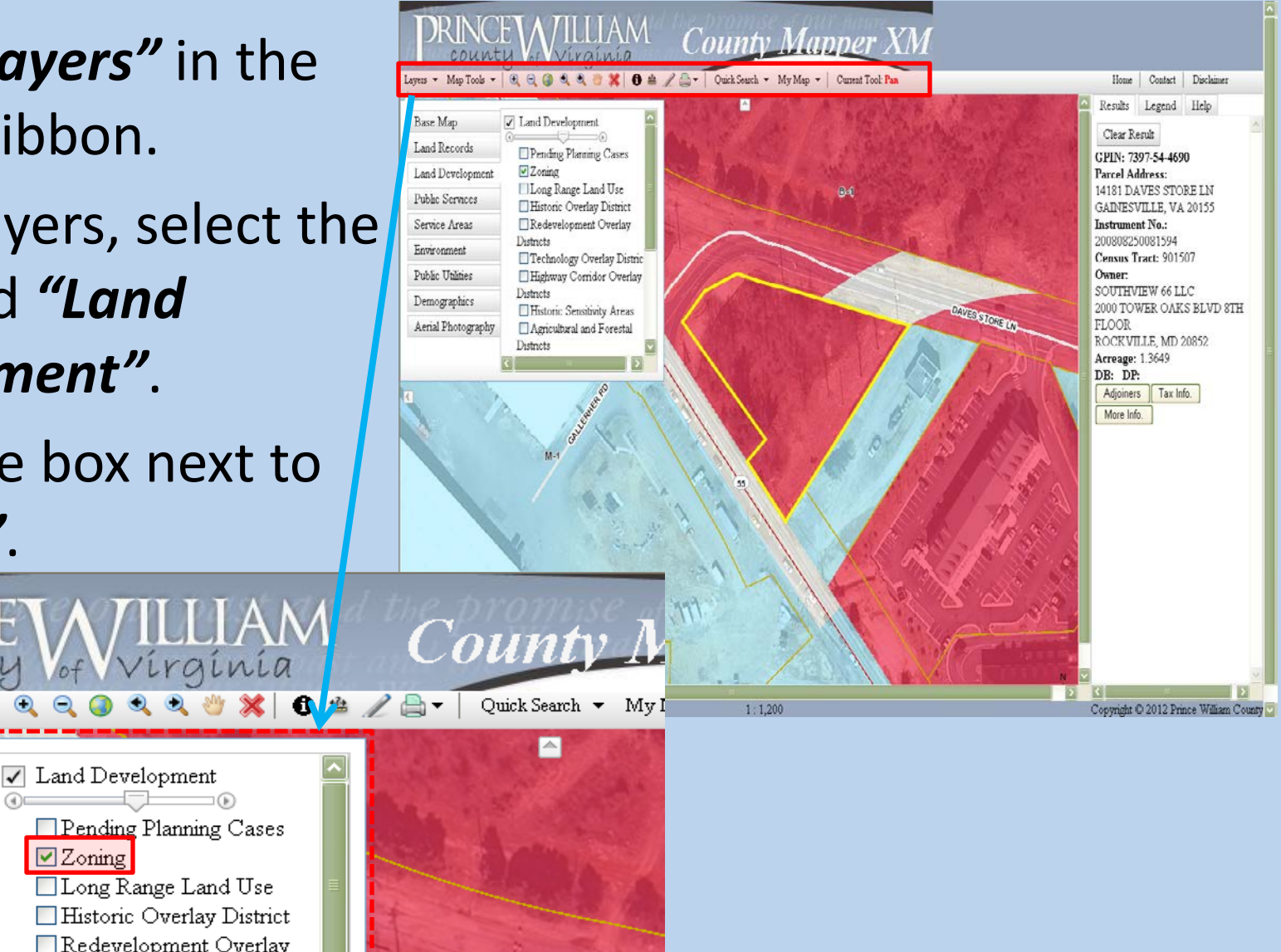

# **5. Identify Tool**

- Select the *"Identify"*  tool in the Toolbar.
- Under the Identify Tool, check the box next to *"Zoning"*.
- Under *"Identify Method"*, select either the box or circle.
- Select the site to inquire further information.

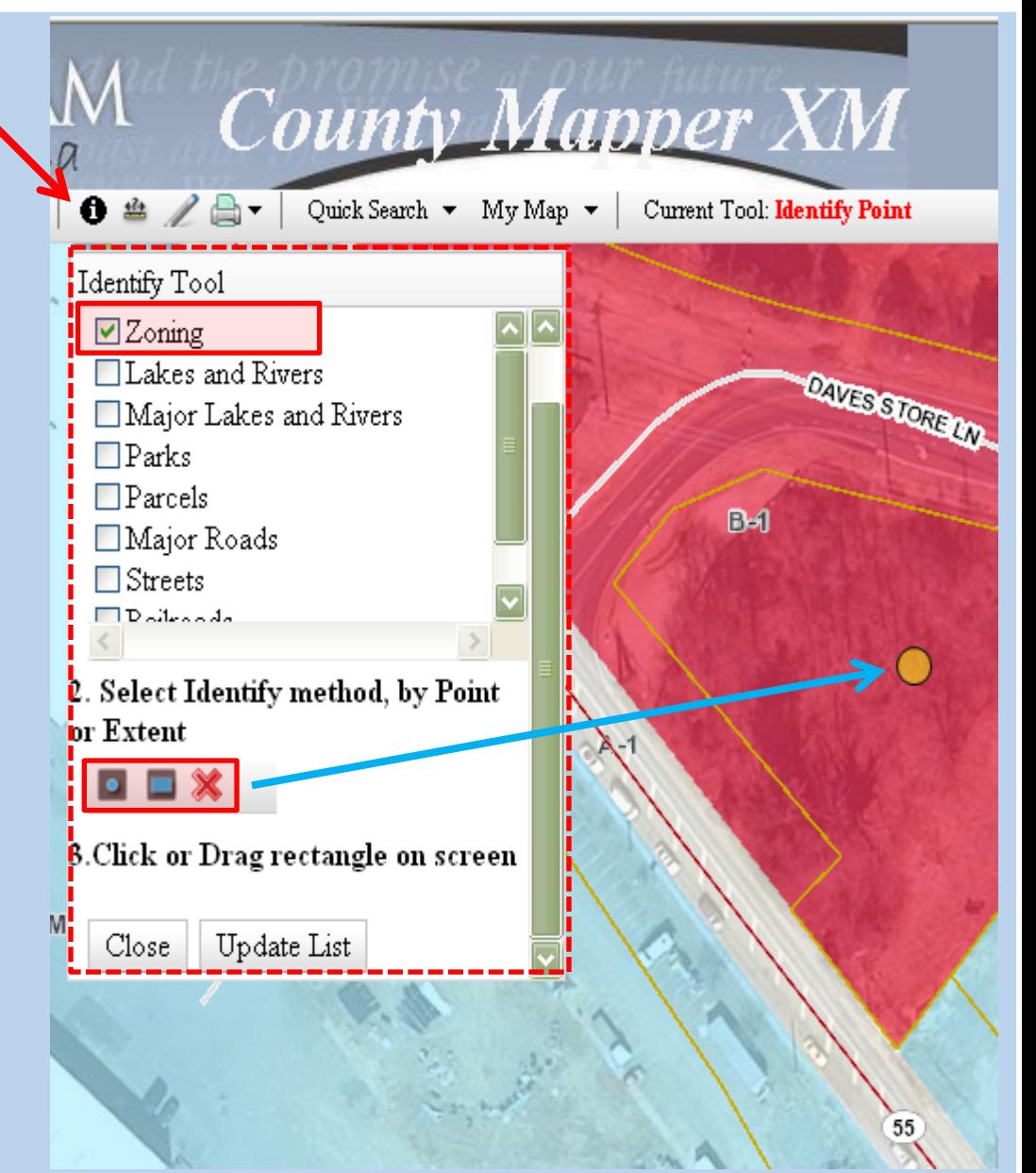

#### **6. Site Information**

- Results will appear in the far right column.
- Find the *"Proffers"* title and look for a *"Yes"* or a *"No"* next to the title.

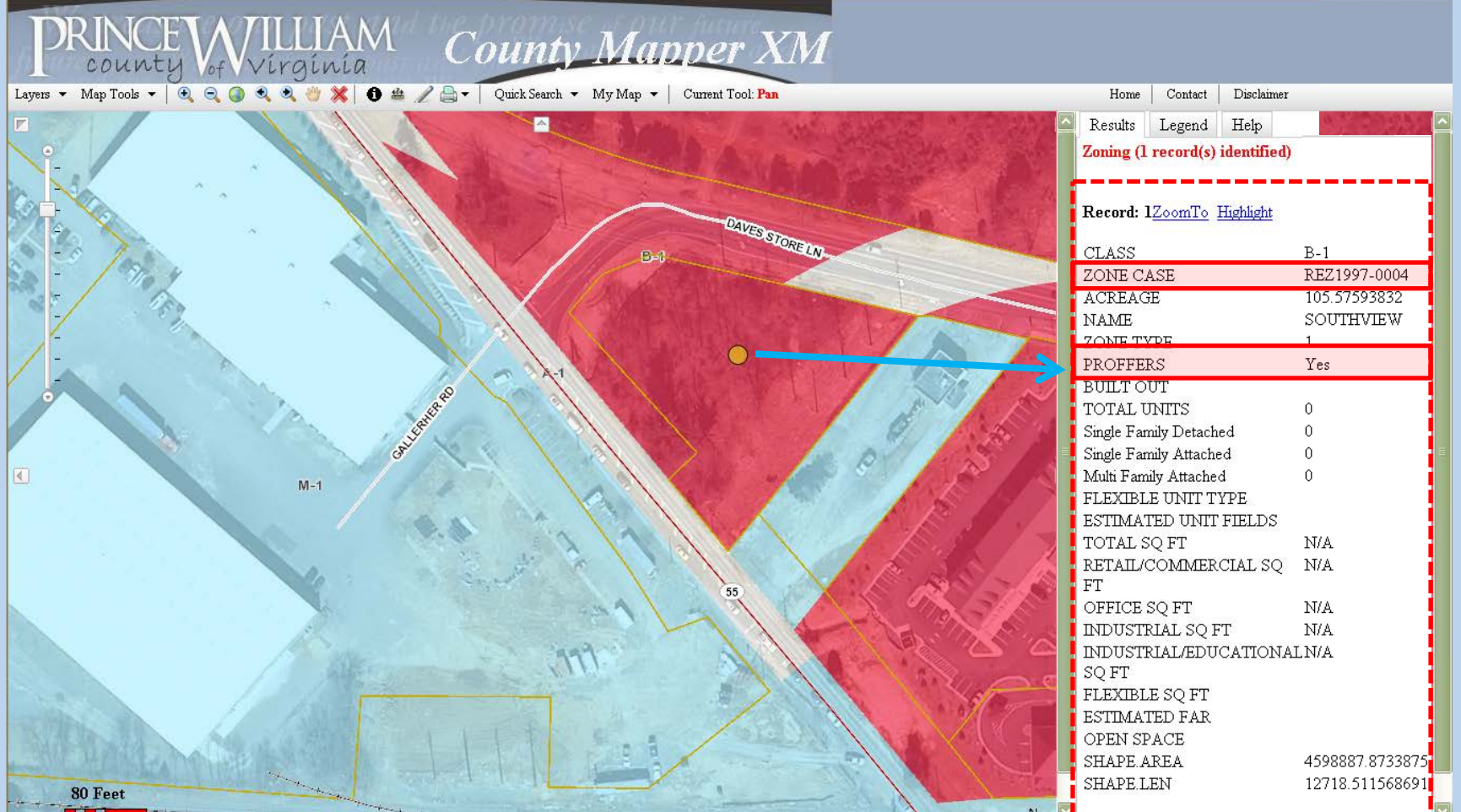

#### **7. Requesting Information**

- There are 3 ways to request information about the Proffer associated with the site.
- Copy the *"Zone Case"* name and either…
	- 1. Contact the Proffer Administrator and request a copy at (703) 792-7615 or email at [planning@pwcgov.org](mailto:planning@pwcgov.org?subject=Requesting%20of%20Proffer%20Information)
	- 2. Visit the Records Management Office and request the title and information
	- 3. Visit the Management and Government Information Center (MAGIC) at Chinn Library and look up the proffer information using the library's computer

Contact the Planning Office for questions or comments at (703) 792-7615 or visit us at 5 County Complex Court, Suite 210, Prince William.